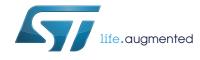

### STM32CubeL4 Nucleo demonstration firmware

### Introduction

STMCube<sup>™</sup> is an STMicroelectronics original initiative to make developers' lives easier by reducing development effort, time and cost. STM32Cube covers the whole STM32 portfolio.

STM32Cube Version 1.x includes:

- The STM32CubeMX, a graphical software configuration tool that allows the generation of C initialization code using graphical wizards.
- A comprehensive embedded software platform, delivered per Series (such as STM32CubeL4 for STM32L4 Series):
  - The STM32CubeL4 HAL, STM32 abstraction layer embedded software ensuring maximized portability across the STM32 portfolio
  - Low-Layer APIs (LL) offering a fast light-weight expert-oriented layer which is closer to the hardware than the HAL. LL APIs are available only for a set of peripherals.
  - A consistent set of middleware components such as RTOS, USB, TCP/IP, FatFS and Graphics
  - All embedded software utilities, delivered with a full set of examples

The STM32CubeL4 Nucleo demonstration platform is built around the STM32Cube HAL, BSP and FatFs middleware components and uses almost the whole STM32 capability to load and display full color bitmaps from a microSD<sup>T</sup> card.

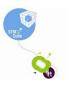

# Contents

| 1 | STM                             | STM32CubeL4 main features               |  |  |  |  |
|---|---------------------------------|-----------------------------------------|--|--|--|--|
| 2 | Gett                            | Getting started with the demonstration  |  |  |  |  |
|   | 2.1                             | Hardware requirements 6                 |  |  |  |  |
|   |                                 | 2.1.1 STM32 Nucleo board                |  |  |  |  |
|   |                                 | 2.1.2 Adafruit 1.8" TFT shield          |  |  |  |  |
|   | 2.2                             | Hardware configuration7                 |  |  |  |  |
|   |                                 | 2.2.1 STM32 Nucleo board configuration  |  |  |  |  |
|   |                                 | 2.2.2 Assembling the Adafruit shield    |  |  |  |  |
| 3 | Demonstration firmware package9 |                                         |  |  |  |  |
|   | 3.1                             | Demonstration repository 9              |  |  |  |  |
|   | 3.2                             | STM32 Nucleo board BSP 10               |  |  |  |  |
|   |                                 | 3.2.1 Joystick                          |  |  |  |  |
|   |                                 | 3.2.2 LCD                               |  |  |  |  |
|   |                                 | 3.2.3 microSD 11                        |  |  |  |  |
| 4 | Fund                            | tional description of the demonstration |  |  |  |  |
|   | 4.1                             | Programming firmware application 15     |  |  |  |  |
| 5 | FAQ                             | s 16                                    |  |  |  |  |
| 6 | Revi                            | vision history                          |  |  |  |  |

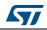

# List of tables

| Table 1. | Bitmap image properties   | 12 |
|----------|---------------------------|----|
| Table 2. | Document revision history | 17 |

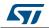

# List of figures

| Figure 1.  | STM32CubeL4 firmware components                  | 5 |
|------------|--------------------------------------------------|---|
| Figure 2.  | NUCLEO-L476RG Nucleo board                       | 6 |
| Figure 3.  | Adafruit 1.8" TFT shield                         | 7 |
| Figure 4.  | Assembling the Adafruit 1.8" TFT shield.         | 8 |
| Figure 5.  | Folder structure                                 | 9 |
| Figure 6.  | Nucleo BSP architecture                          | 0 |
| Figure 7.  | Demonstration application menu on NUCLEO-L476RG1 | 2 |
| Figure 8.  | Reading the Adafruit shield joystick 1           | 3 |
| Figure 9.  | Demonstration application error messages1        | 4 |
| Figure 10. | Demonstration running                            | 4 |

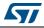

### 1 STM32CubeL4 main features

STM32CubeL4 gathers, in a single package, all the generic embedded software components, required to develop an application on STM32L4 microcontrollers. In line with the STMCube<sup>™</sup> initiative, this set of components is highly portable, not only to the STM32L4 Series but also to other STM32 Series.

STM32CubeL4 is fully compatible with the STM32CubeMX code generator that allows to generate initialization code. The package includes a low-level hardware abstraction layer (HAL) that covers the microcontroller hardware, together with an extensive set of examples running on STMicroelectronics boards. HAL is available in open-source BSD license for user convenience.

STM32CubeL4 package also contains a set of middleware components with the corresponding examples. They come in free user-friendly license terms:

- Full USB Host and Device stacks supporting many classes.
  - Host Classes: HID, MSC, CDC, Audio, MTP
  - Devices Classes: HID, MSC, CDC, Audio, DFU, LPM, BCD
- STemWin, a professional graphical stack solution available in binary format and based on STMicroelectronics partner solution SEGGER emWin
- CMSIS-RTOS implementation with FreeRTOS<sup>™</sup> open source solution
- FAT file system based on open source FatFS solution
- STMTouch touch sensing library solution

Several applications and demonstrations implementing all these middleware components are also provided in the STM32CubeL4 package.

The block diagram of STM32Cube is shown in *Figure 1: STM32CubeL4 firmware components*.

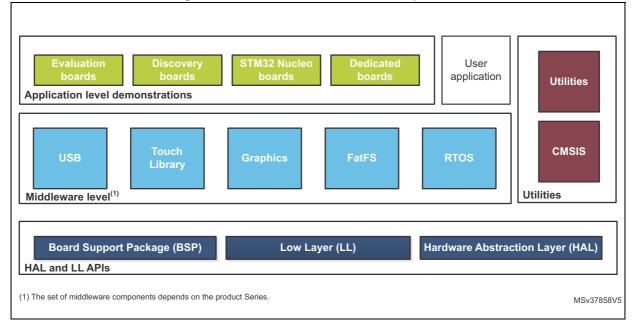

#### Figure 1. STM32CubeL4 firmware components

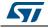

### 2 Getting started with the demonstration

### 2.1 Hardware requirements

The hardware requirements to start the demonstration application are the following:

- NUCLEO-L452RE or NUCLEO-L476RG Nucleo board
- Adafruit 1.8" TFT shield with joystick and microSD (reference ID: 802)
- one 'USB Type A to Mini-B' cable to power up the STM32 Nucleo board from the USB ST-LINK (USB connector CN1)
- a Standard Capacity SD card (SDSC) with a capacity of up to 4 Gbytes.

### 2.1.1 STM32 Nucleo board

The STM32 Nucleo board is a low-cost and easy-to-use development kit, to evaluate and start quickly some development with the ARM<sup>®</sup> 32-bit Cortex<sup>®</sup>-M microcontrollers of the STM32 Series. The *Figure 2* shows the NUCLEO-L476RG and its package. Before installing and using the product, accept the Evaluation Product License Agreement available at www.st.com/epla.

For more information on the STM32 Nucleo boards visit www.st.com/stm32nucleo.

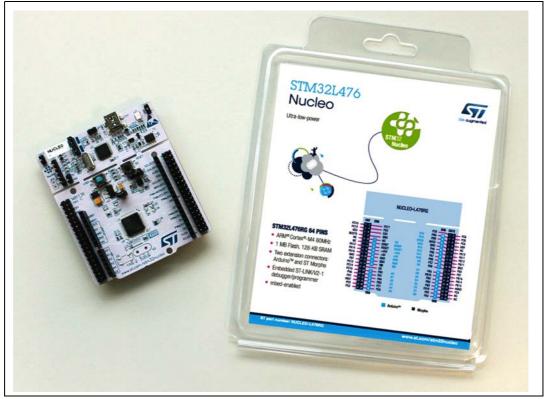

Figure 2. NUCLEO-L476RG Nucleo board

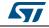

### 2.1.2 Adafruit 1.8" TFT shield

The STM32 Nucleo board supports Arduino<sup>™</sup> connectivity.

This Adafruit 1.8" TFT shield may be found on the Adafruit website (reference ID 802) with the following features (see *Figure 3*):

- one 1.8" 128x160 TFT color display
- one microSD card interface slot
- one 5-way joystick navigation switch (left, right, up, down and select)

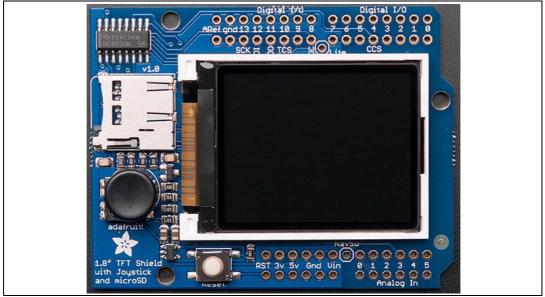

#### Figure 3. Adafruit 1.8" TFT shield

### 2.2 Hardware configuration

To start using the Adafruit 1.8" TFT shield with the STM32 Nucleo board, follow the recommendations in *Section 2.2.1* in addition to gather the hardware.

#### 2.2.1 STM32 Nucleo board configuration

Check the positions of the jumpers on the STM32 Nucleo board, as follows:

- JP1 OFF
- JP5 (PWR) on U5V side ON
- JP6 (I<sub>DD</sub>) ON

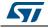

### 2.2.2 Assembling the Adafruit shield

The Adafruit TFT shield comes with all the surface parts soldered. User can install the headers following the next steps:

- Cut the breakaway header strip into sections, to fit the holes on the edge of the shield: two sections of six pins and two other sections of eight pins are needed.
- To align the header strips for soldering, insert them (long pins down) into the headers of the STM32 Nucleo board using the connectors CN5, CN6, CN8 and CN9.
- Place the shield over the header strips, so that the short pins stick up through the holes.
- Solder on each pin of the header onto the shield PCB to ensure good electrical contact.

The sequence is shown in *Figure 4*.

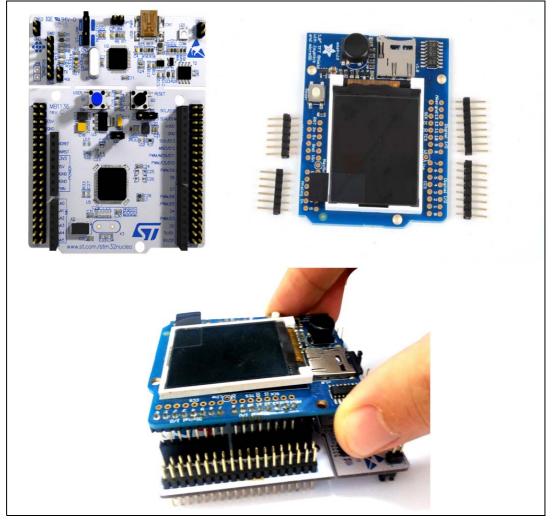

#### Figure 4. Assembling the Adafruit 1.8" TFT shield

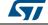

## 3 Demonstration firmware package

### 3.1 Demonstration repository

The demonstration *Adafruit\_LCD\_1\_8\_SD\_Joystick* is provided within the STM32CubeL4 firmware package, as shown in *Figure 5*.

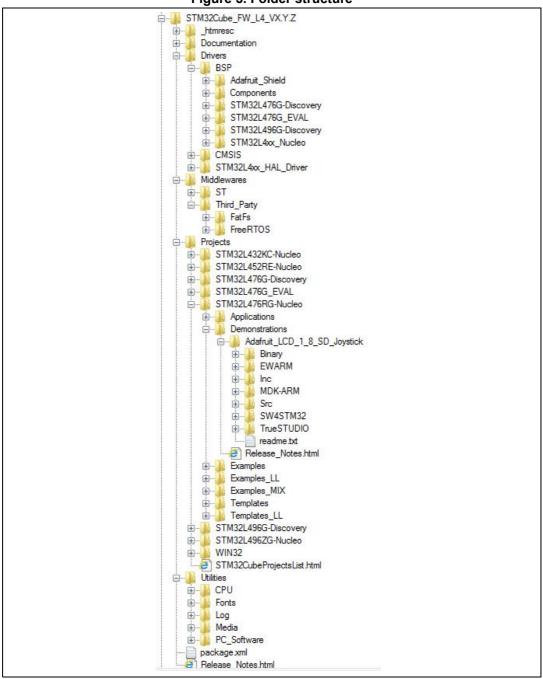

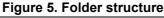

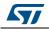

The demonstration sources are located in the project folder of the STM32Cube package for the NUCLEO-L452RE or NUCLEO-L476RG Nucleo board. The sources are divided into five groups, described as follows:

- 1. Binary: demonstration binary file in Hex format
- 2. Media: the media files (\*.bmp) required to run the demonstration are available under the firmware package Utilities\Media\Pictures folder
- 3. Inc: contains the demonstration header files
- 4. Src: contains the demonstration source files
- 5. Project settings: a folder per toolchain containing the project settings and the linker files

### 3.2 STM32 Nucleo board BSP

The *Figure 6* show the BSP architecture. For each board, a set of drivers for button, LED and joystick is available within the *stm32l4xx\_nucleo.c/.h* files, implementing the board capabilities and the bus-link mechanism.

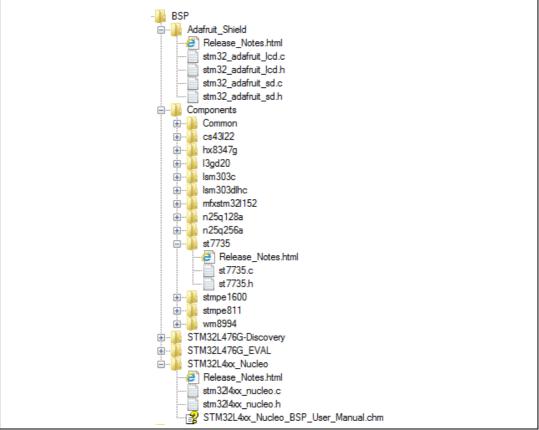

#### Figure 6. Nucleo BSP architecture

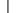

#### 3.2.1 Joystick

The 5-way joystick on the shield is based on a resistor trick, to permit all the switches to share one analog pin. Each movement of the joystick control connects a different resistor and results in a different voltage reading.

The ADC peripheral is configured within the *stm32l4xx\_nucleo.c/.h* driver, to get analog voltage values through the analog I/O pin 3.

The *BSP\_JOY\_GetState()* function reads the analog pin and compares the result with five different ranges, to determine in which direction (if any) the stick has been moved (left, right, up, down, select).

#### 3.2.2 LCD

The LCD available on the Adafruit 1.8" TFT shield uses 4-wire SPI to communicate with the STM32L452RET6 or STM32L476RGT6 chipset (Digital I/O pins 13, 11, 10 and 8) and has its own pixel-addressable frame buffer to display text, shapes, lines, pixels and others.

The SPI peripheral is configured within the *stm32l4xx\_nucleo.c/.h* driver, which contains also the SPI bus-link mechanism and I/O operations.

The LCD is controlled by a dedicated BSP LCD driver *stm32\_adafruit\_lcd.c/.h*, which uses the st7735 component that exports the LCD I/O operations needed for its process.

#### 3.2.3 microSD

The microSD slot available on the Adafruit 1.8" TFT shield uses 4-wire SPI to communicate with the STM32L452RET6 or STM32L476RGT6 chipset (Digital I/O pins 13, 12, 11 and 4).

The SPI peripheral is configured within the *stm32l4xx\_nucleo.c/.h* driver which contains also the SPI bus-link mechanism and I/O operations.

The microSD is controlled by a dedicated BSP SD driver *stm32\_adafruit\_sd.c/.h*, which exports in a generic way the SD I/O operations needed for its process.

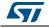

### 4 Functional description of the demonstration

In this demonstration application, it is showed how to use the STM32CubeL4 firmware package with either the NUCLEO-L452RE or the NUCLEO-L476RG board and the Adafruit 1.8" TFT shield, to display a 128x160-pixel, full-color bitmap from a microSD card using the FatFS file system.

To start with this demonstration application, the user has to copy the provided 128x160-pixel bitmap pictures, available within the firmware package under "\Media" folder, to the root directory of a FAT formatted microSD card and insert the microSD card into the Adafruit shield microSD holder.

Note that the microSD card can have a storage capacity up to 4 Gbytes (SDSC) and that the bitmap images must have the properties detailed as in *Table 1*.

| 1 | Dimensions | 128 x 160                                                |
|---|------------|----------------------------------------------------------|
|   | Width      | 128 pixels                                               |
|   | Height     | 160 pixels                                               |
|   | Bit depth  | 16                                                       |
|   | Item type  | BMP file                                                 |
|   | Name       | Must not exceed 11 characters (including bmp extension). |

#### Table 1. Bitmap image properties

Once started, the application checks the availability of the Adafruit 1.8" TFT shield on top of the STM32 Nucleo board. This is done by reading the state of the I/O PB.00 pin (mapped to the joystick available on the shield). If the state of PB.00 is high then the shield is available.

If the Adafruit 1.8" TFT shield is not available, the LED2 blinks with a frequency of ~1Hz. A first press on the user button makes the LED2 blinking with a frequency of ~5Hz. At the second press, the LED2 blinks with a frequency of ~10Hz and at the third press, the LED2 blinks with a frequency of ~5Hz. The described process is done in an infinite loop.

If the Adafruit 1.8" TFT shield is available, the LED2 is turned ON, because it is sharing the same pin with the SPI CLK signal, used to communicate with the LCD and microSD available on the shield.

A menu is displayed on Adafruit 1.8" TFT describing the demonstration application, as shown in *Figure 7*.

| NUCLEO-L476RG<br>DEMO              | NUCLEO-L476RG<br>DEMO       | Automatic Mode | Manual Mode                          |
|------------------------------------|-----------------------------|----------------|--------------------------------------|
| Display images<br>stored under uSD | Press Joystick<br>UP for:   | Selected       | Selected                             |
| on TFT LCD                         | Manual Mode                 |                | RIGHT: Next image<br>LEFT : Previous |
| Press JOY DOWN<br>to continue      | DOWN for:<br>Automatic Mode |                | SEL : Switch to automatic mode       |

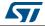

User has to follow the instructions below:

- Press the joystick DOWN to keep displaying the menu (see *Figure 8: Reading the Adafruit shield joystick*)
- Choose one of the available display modes (manual or automatic) using the joystick button:
  - Automatic mode: by pressing joystick DOWN

The bitmap images available on the microSD card are displayed sequentially in a forever loop.

Manual mode: by pressing joystick UP

The bitmap images available on the microSD card are displayed by pressing joystick right to display next image, or joystick left to display the previous one. Keeping the joystick pressed in select for ~1s, switches the display mode from manual to automatic.

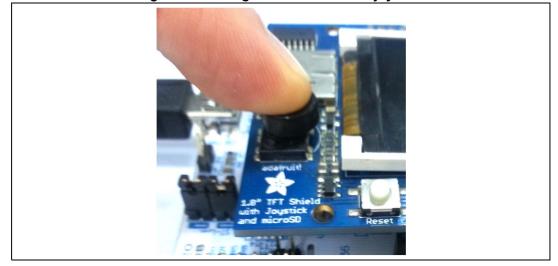

#### Figure 8. Reading the Adafruit shield joystick

Note that the application manages some errors (refer to *Figure 9*), that can occur during the access to the microSD card to load the bitmap images:

- If the microSD card is not FAT formatted, a message is displayed on TFT. In this case, format the microSD card and put into its root directory the \*.bmp files available within the firmware package under \Media folder.
- If the format of the files stored on the microSD card is not bitmap, an error message is displayed on TFT, mentioning that the format is not supported. User has to check carefully that the files, available under the microSD card root directory, comply with the above described bitmap properties.

The *Figure 10* shows the demonstration running.

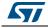

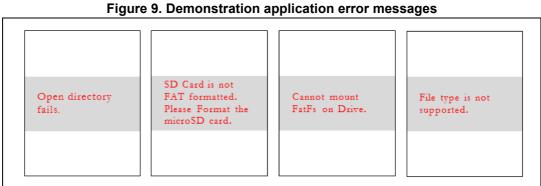

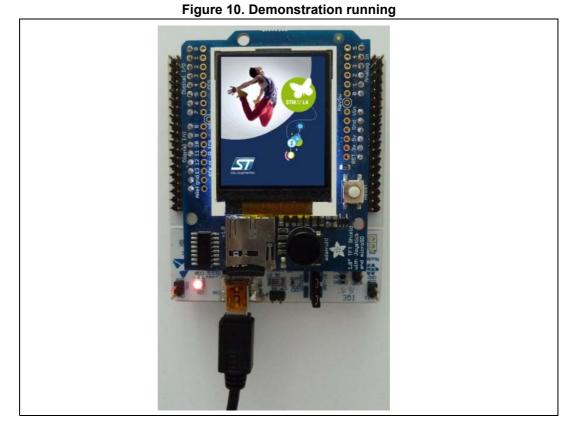

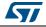

### 4.1 **Programming firmware application**

To program the STM32 Nucleo board with the demonstration application, proceed as follows:

- 1. Install the preferred Integrated Development Environment (IDE)
- 2. Install the ST-LINK/V2.1 driver available on ST website.

There are two ways of programming the STM32 Nucleo board:

- Method 1: Using the preferred in-system programming tool and depending on the STM32 Nucleo board, either:
  - upload the STM32CubeL4\_Demo\_STM32L476RG\_Nucleo.hex from the firmware package available under: Projects\STM32L476RG-Nucleo\Demonstrations\Binary or
  - upload the STM32CubeL4\_Demo\_STM32L452RE\_Nucleo.hex from the firmware package available under: Projects\STM32L452RE-Nucleo\Demonstrations\Binary
- Method 2:

Choose one of the two supported tool chains (IAR  $^{^{\rm TM}}$  / Keil  $^{^{\rm R}}$  /Atollic  $^{^{\rm R}}$  ) and follow the steps below:

 Open the application folder either: Projects\STM32L452RE-Nucleo\Demonstrations\Adafruit\_LCD\_1\_8\_SD\_Joystick or:

Projects\STM32L476RG-Nucleo\Demonstrations\Adafruit\_LCD\_1\_8\_SD\_Joystic

- Chose the desired IDE project (EWARM for IAR, MDK-ARM for Keil or TrueSTUDIO<sup>®</sup> for Atollic)
- Double click on the project file (for example Project.eww for EWARM)
- Rebuild all files: go to Project and select Rebuild all
- Load the project image: go to Project and select Debug
- Run the program: go to **Debug** and select **Go**.

The demonstration software as well as other software examples that allow user to discover the STM32 microcontroller features, are available on ST website at www.st.com/stm32nucleo.

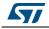

### 5 FAQs

#### How can I use this application to display my own images?

Use any image editing tool and crop/resize your image to be no larger than 160 pixels high and 128 pixels wide. Save it as a 16-bit color BMP format file.

#### Can I display more bitmap files?

Yes, you can. Display more pictures, by copying them under the microSD root directory. Modify the value of the MAX\_BMP\_FILES constant in the #define directive with the desired number of files. In this case, you must fine-tune the \_FS\_LOCK value, defining the number of files that can be opened simultaneously, under "ffconf.h" the FatFs configuration file.

# Can I store the bitmap files in a folder different from the root directory of the microSD?

If the bitmap files are stored in a folder different from the root directory, they cannot be accessed by the demonstration application. The "File type not supported" error message is displayed on the LCD.

To make it work, add the new directory path within f\_open() and f\_opendir() FatFs APIs calls under the fatfs\_storage.c file.

# 6 Revision history

| Date        | Revision | Changes                                                                                                    |
|-------------|----------|----------------------------------------------------------------------------------------------------|
| 08-Jul-2015 | 1        | Initial release.                                                                                                    |
| 09-May-2017 | 2        | Updated:<br>- Section 2.1: Hardware requirements<br>- Section 2.1.1: STM32 Nucleo board<br>- Section 3.1: Demonstration repository<br>- Section 3.2.2: LCD, Section 3.2.3: microSD<br>- Section 4: Functional description of the demonstration<br>- Section 4.1: Programming firmware application<br>to add the NUCLEO-L452RE board. |

#### Table 2. Document revision history

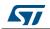

#### IMPORTANT NOTICE - PLEASE READ CAREFULLY

STMicroelectronics NV and its subsidiaries ("ST") reserve the right to make changes, corrections, enhancements, modifications, and improvements to ST products and/or to this document at any time without notice. Purchasers should obtain the latest relevant information on ST products before placing orders. ST products are sold pursuant to ST's terms and conditions of sale in place at the time of order acknowledgement.

Purchasers are solely responsible for the choice, selection, and use of ST products and ST assumes no liability for application assistance or the design of Purchasers' products.

No license, express or implied, to any intellectual property right is granted by ST herein.

Resale of ST products with provisions different from the information set forth herein shall void any warranty granted by ST for such product.

ST and the ST logo are trademarks of ST. All other product or service names are the property of their respective owners.

Information in this document supersedes and replaces information previously supplied in any prior versions of this document.

© 2017 STMicroelectronics – All rights reserved

DocID028067 Rev 2

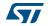